# **IP-guard Knowledge**

## 1. The Port Use of IP-guard

The port use of IP-guard server, Admin. Console and Agent are the followings:

- PORT TCP: 8235//The connection from IP-quard sever to Agent
- PORT\_UDP: 8235//The connection from IP-guard sever to Agent
- PORT TCP: 8236//The connection from Admin. Concole to IP-quard sever
- PORT\_TCP: 8237//The connection from Agent to Admin. Console
- PORT TCP: 8240//The connection from Windows Update to Agent (The use of downloading Windows update program)
- PORT TCP: 8243//The connection from Admin. Console to IP-quard server

### 2. Process name (.exe)

The process names (.exe) are the followings:

- ⚫ IP-guard Server oserver3.exe OMailRpt.exe OReportServer3.exe ORptGuard3.exe OUpdate3.exe OControl3.exe OGuard3.exe
- Admin. Console OConsole3.exe
- Agent winrdlv3.exe sdhelper2.exe ONacAgent.exe OSgwAgent.exe

● OEA Viewer OEAViewer.exe OEAServer.exe OEATimeSynch.exe

### 3. How to check Agent installed on PC

An Agent shows upon as unclassified in Admin. Console as soon as it connects to IP-guard server after it installed on PC.

1) Press R key with pressing Windows key on keyboard

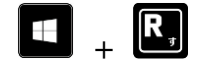

2) Select and Execute File box will appear. Then input "agt3tool.exe" in dialogue box and click OK.

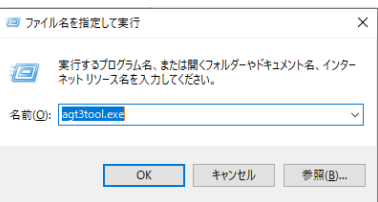

3) Agent Tool box will appear if Agent is already installed.

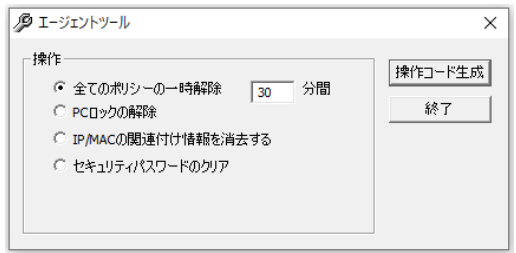

#### 4. What if keylock icon does not appear on encrypted file?

There are at least three points to be checked in resolve.

Case of Problem 1: PC does not reboot after installing Agent.

Keylock icon on encrypted file will appear after installing Agent and subsequently rebooting PC.

Case of Problem 2: Hiding setup of the icon assigns.

Click Encryption on Tab menu, and appear parameter setup box. If hiding the icon is checkmarked on command box, the icon does not display.

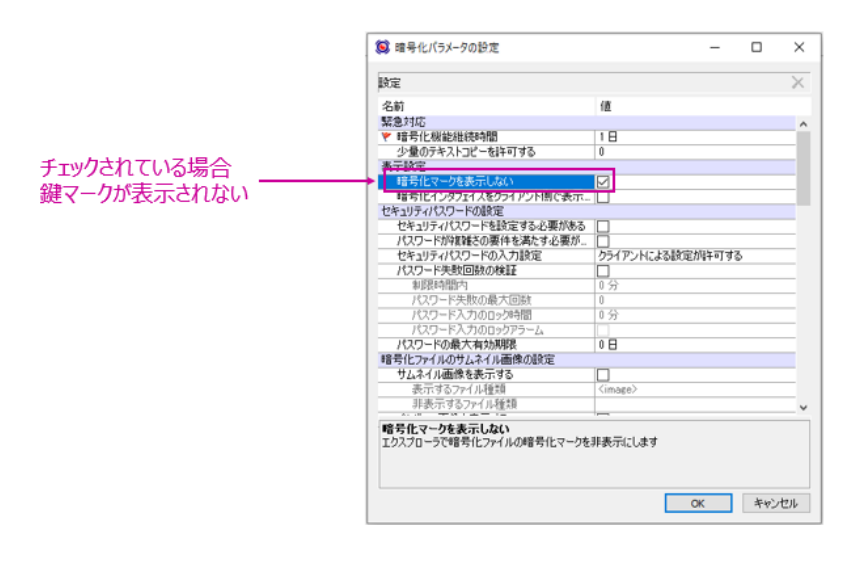

Case of Problem  $3:$  The maximum number of the icon display already takes place and that caused shell icon overlay.

If some kind of overwriting application installs on PC, it takes over icon control and may keylock icon hide.

There is a total of 15 slots allocated for icon overlay in Windows Registry. Because of this default, when the total slots are already used in place, an icon overlay handler is not available.

When the case 3 exactly happens, here is the procedure of resolving into keylock icon display by changing OS settings.

\*Subject to use with authorized administrative user account

1) Activate Windows Registry Editor first. Go and clink Run and type "regedit" in dialogue box. Then Click OK.

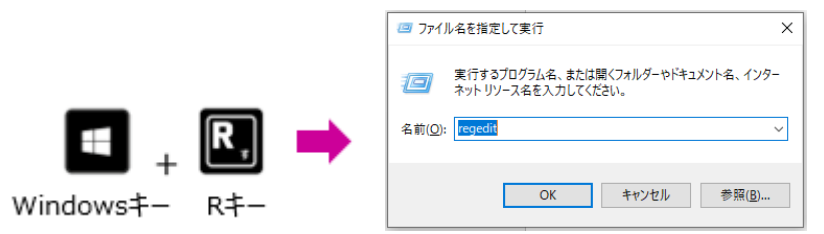

Otherwise, input "regedit" in search box on OS and click Registry Editor.

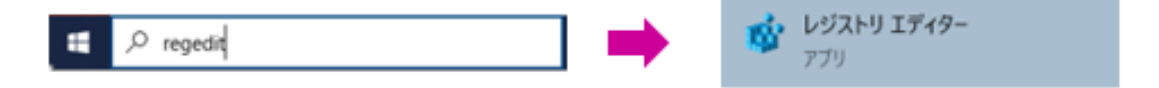

2) Go to the following layer:

HKEY\_LOCAL\_MACHINE¥SOFTWARE¥Microsoft¥Windows¥CurrentVersion \Explorer\ShellIconOverlayIdentifiers

Note: There is a faster way to get to the layer. Click on HKEY\_LOCAL\_MACHINE, go to "Edit" and "Search" in menu bar and type ShellIconOverlayIdentifiers in dialogue box.

3) Check for the presence of several OcularOverlayIcon folders.

0000!!!!OOcularOverlaylcon 0000!!!!1OcularOverlaylcon 0000!!!!2OcularOverlayIcon 0000!!!!OcularOverlaylcon

- 4) Point a mouse on each folder, click on the right side of mouse, select name change and type space before the first exclamation mark. Otherwise, delete "space" or/and "exclamation mark" on application name.
- 5) After the completion of the task, reboot PC, and the change sets up.